# **SCI**、**SSCI**、**CPCI**、**A&HCI**、**EI**、**CSCD** 收录和检索号检索指引

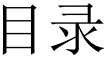

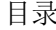

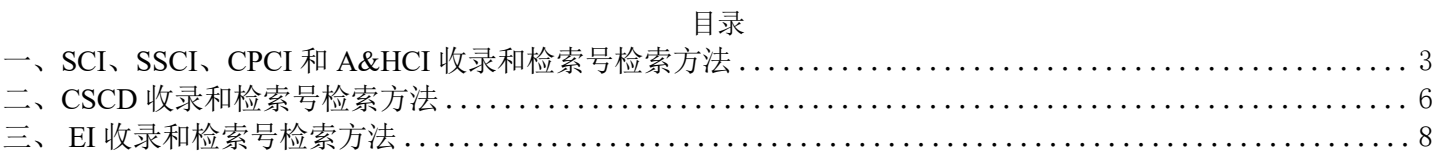

# <span id="page-2-0"></span>一、**SCI**、**SSCI**、**CPCI** 和 **A&HCI** 收录和检索号检索方法

【注】以下只给出 SCI 收录检索示例, SSCI、CPCI 和 A&HCI 的收录检索方法相同:

**1.**通过 **SCI**、**SSCI**、**CPCI**、和 **A&HCI** 数据库简介页链接可以直接进入对应数据 库:进入数据库页面后,请确认是否勾选正确子库:

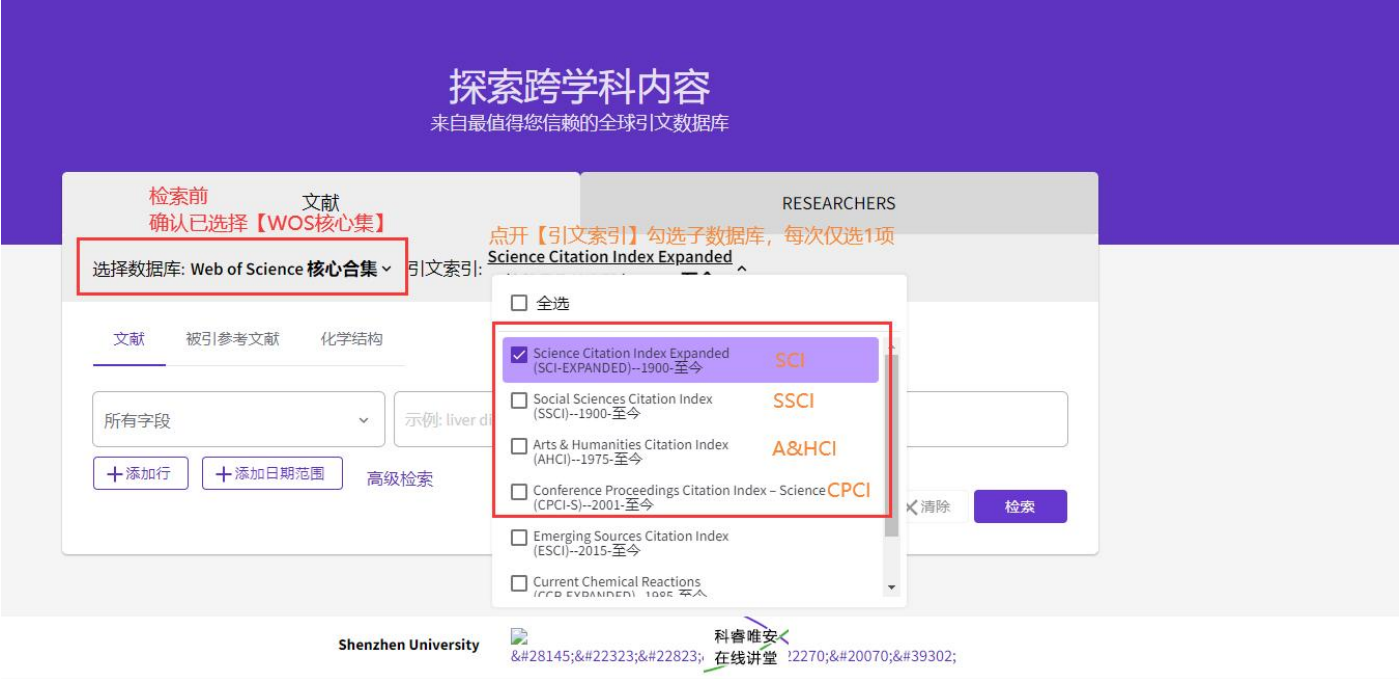

### 2. 检索文献: (图例: SCI收录 检索方法)

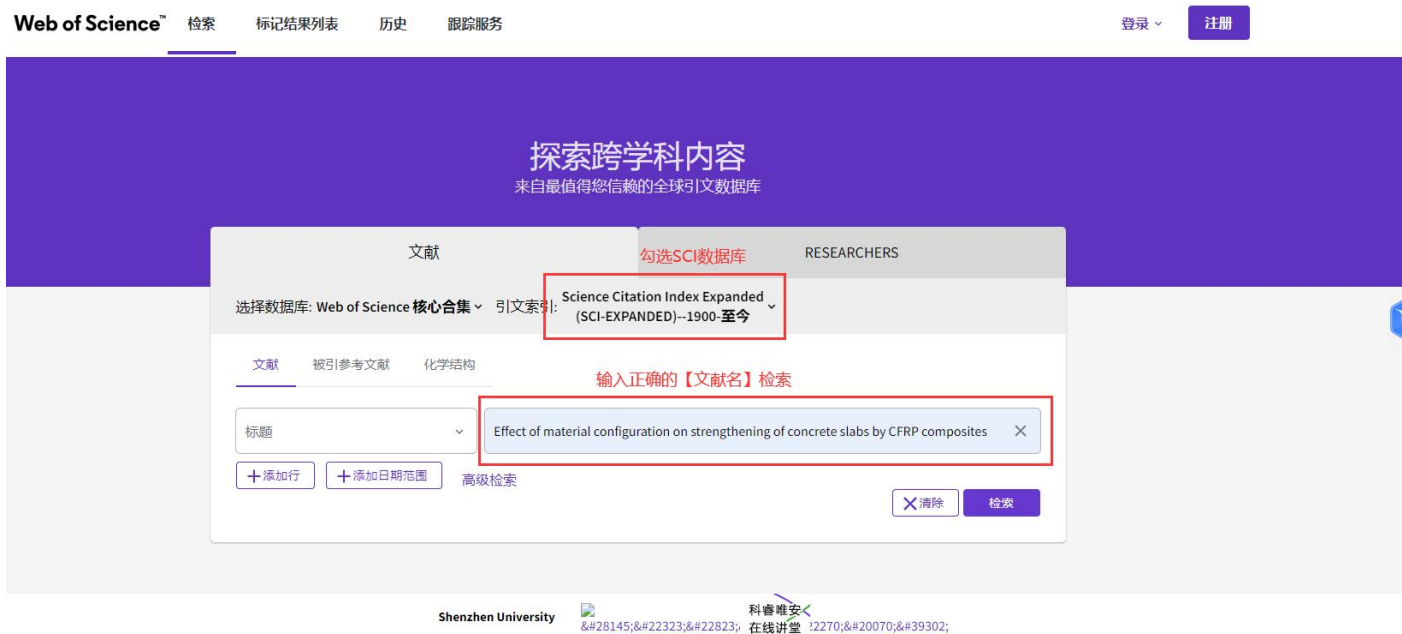

【注】SCI、SSCI、CPCI 和 A&HCI 每次只勾选一个子库,以保证数据库收录正确性。

## 3. 点击"检索",出现题录信息如下:

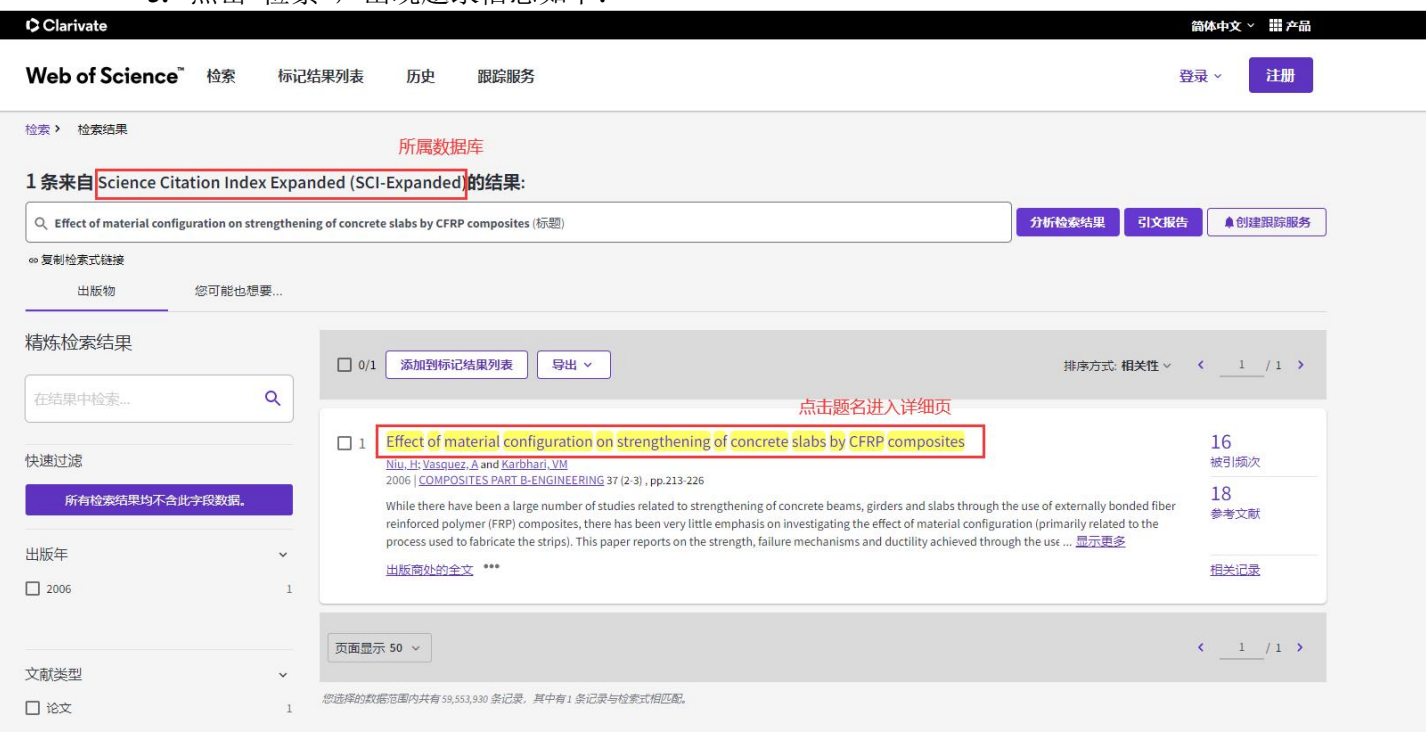

【收录截图】截图此页,注意所属数据库是否为所需检索的数据库

**4.** 找到 **WOS** 检索号:进入文献信息详细页,下拉至页面底部,点击展开"查看更多数据字段"。

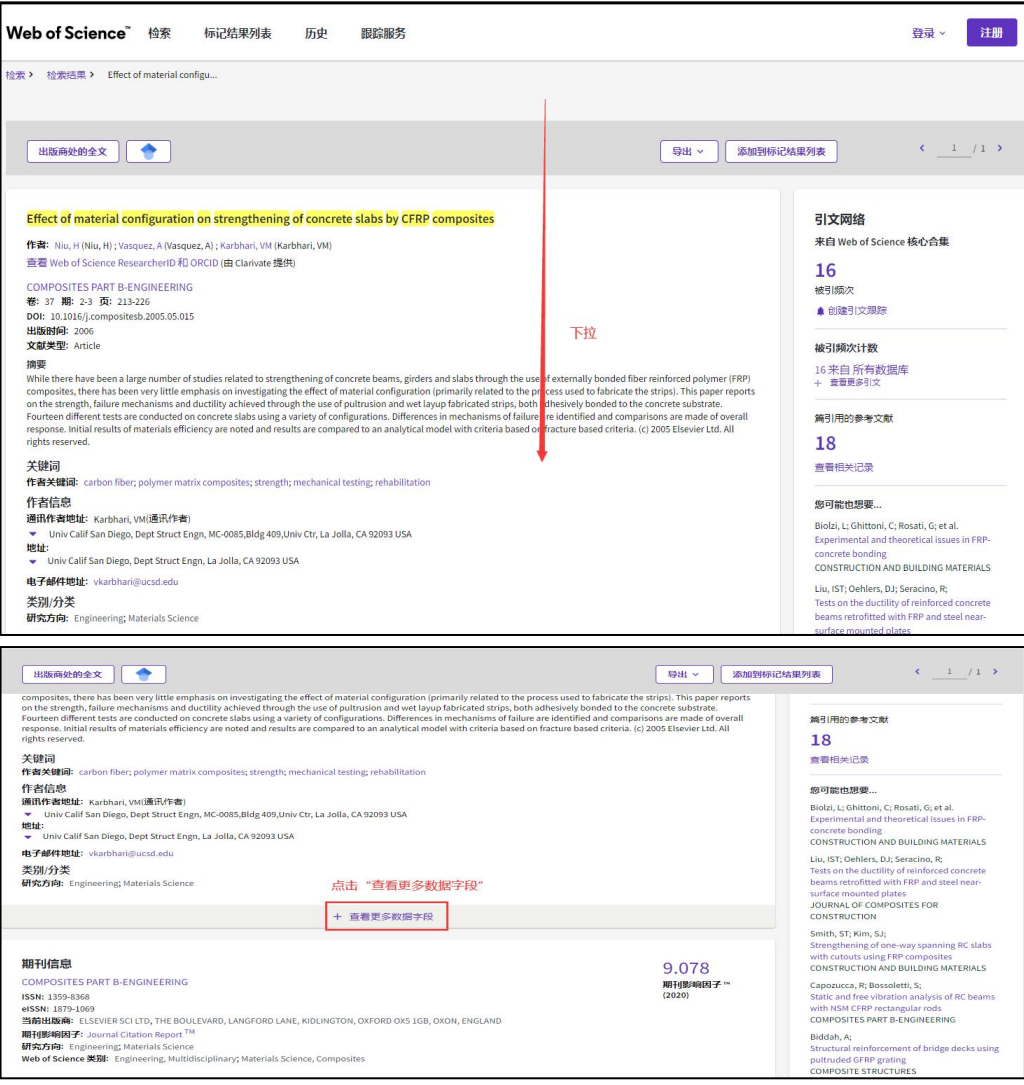

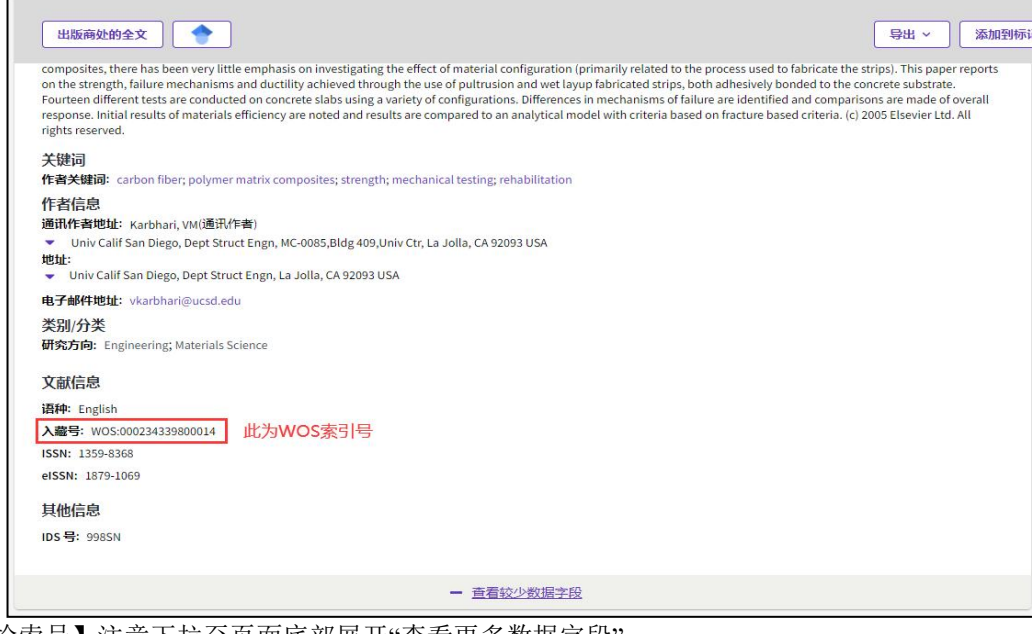

【检索号】注意下拉至页面底部展开"查看更多数据字段"

## <span id="page-5-0"></span>二、**CSCD** 收录和检索号检索方法

**1.** 通过数据库简介页进入 **CSCD** 页面,确认已正确选择 **CSCD** 数据库:

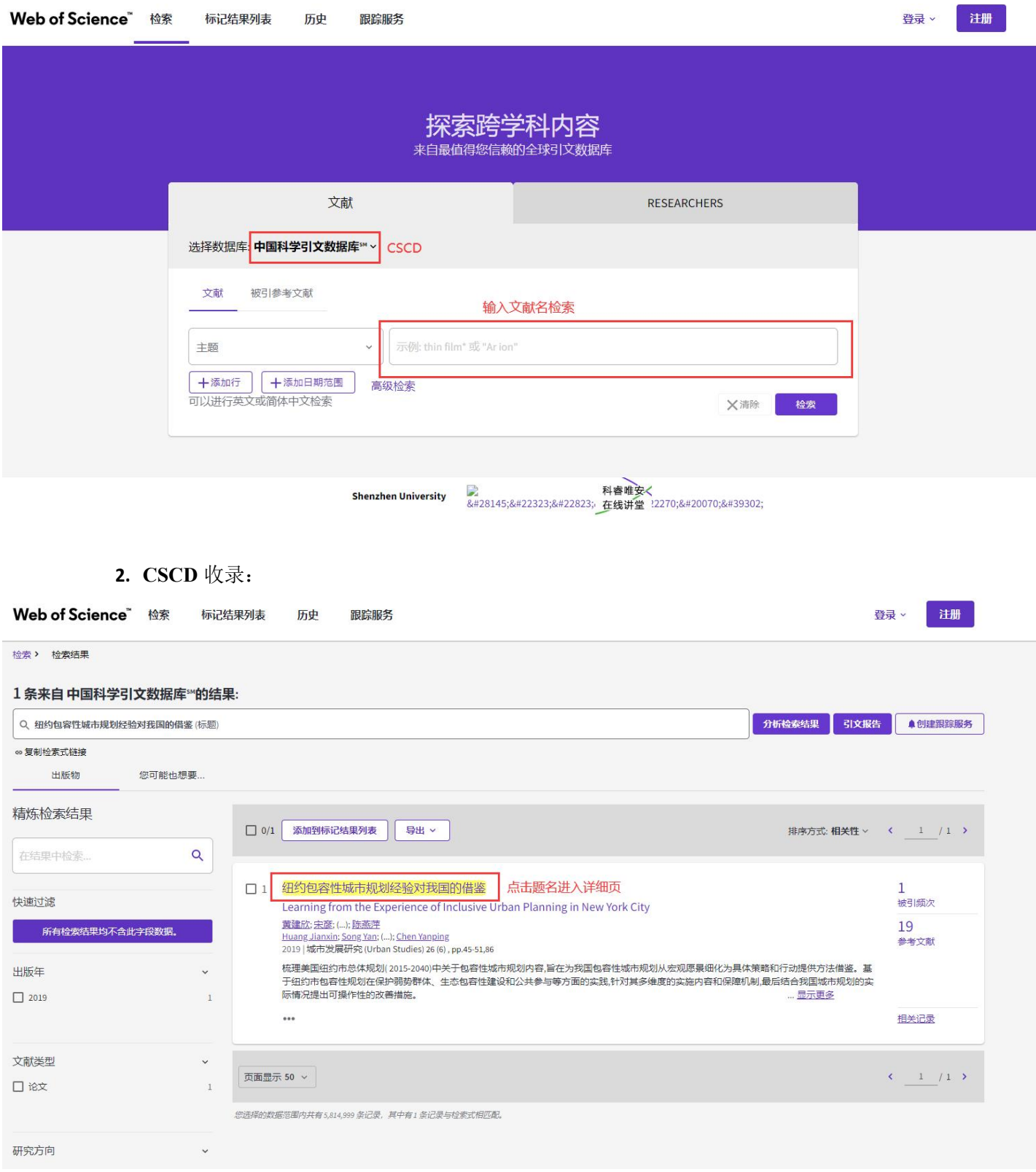

【收录截图】截图此页,注意所选数据库是否为"中国科学引文数据库"。

3. 检索号: 进入文献信息详细页, 下拉至页面底部, 点击展开"查看更多数据字段"。

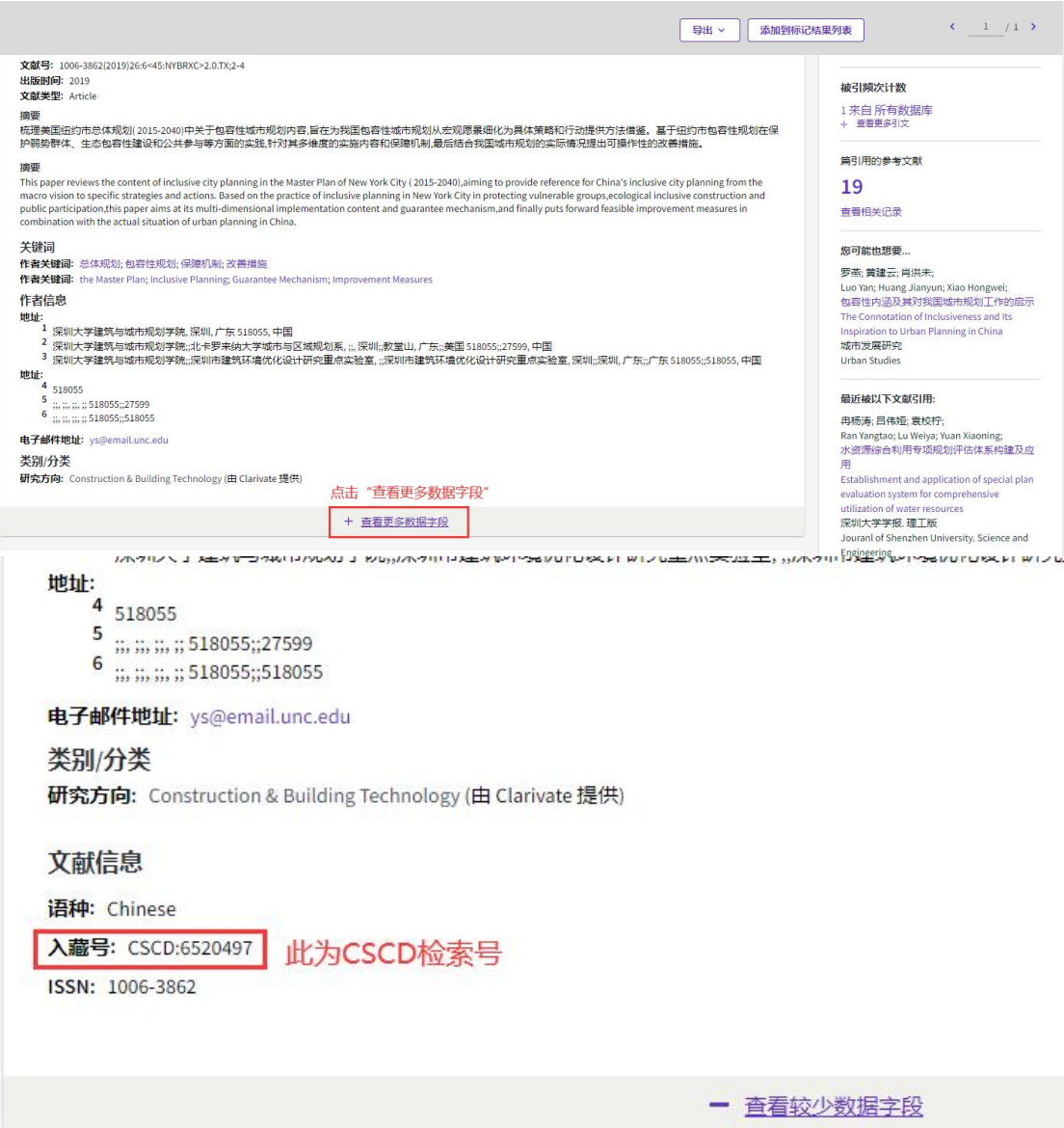

【检索号】注意下拉至页面底部展开"查看更多数据字段"

# <span id="page-7-0"></span>三、**EI** 收录和检索号检索方法

#### **1.** 打开 **Ei Compendex** 界面,输入检索词进行检索:

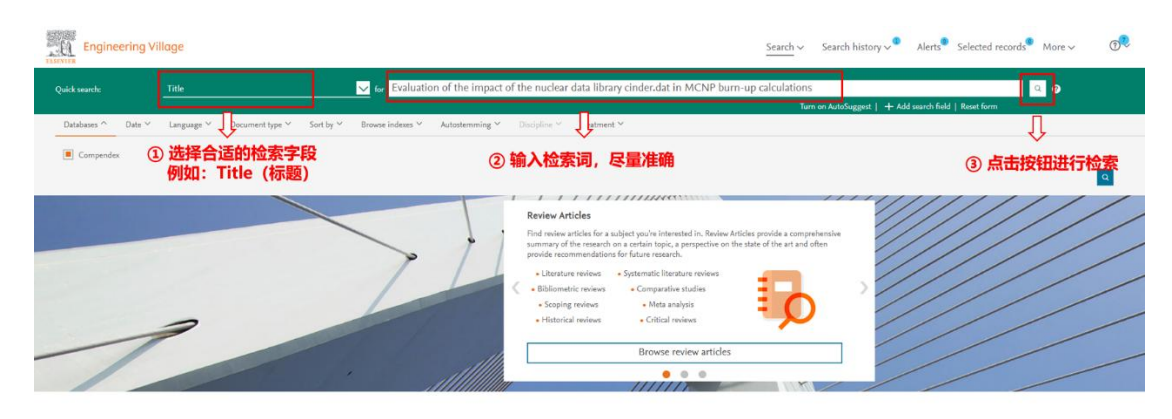

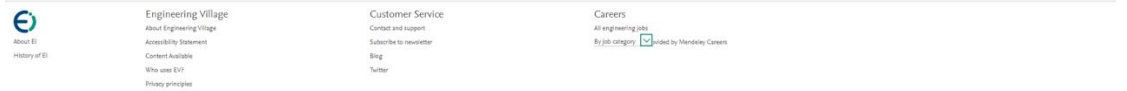

#### **2.** 检索结果页面:

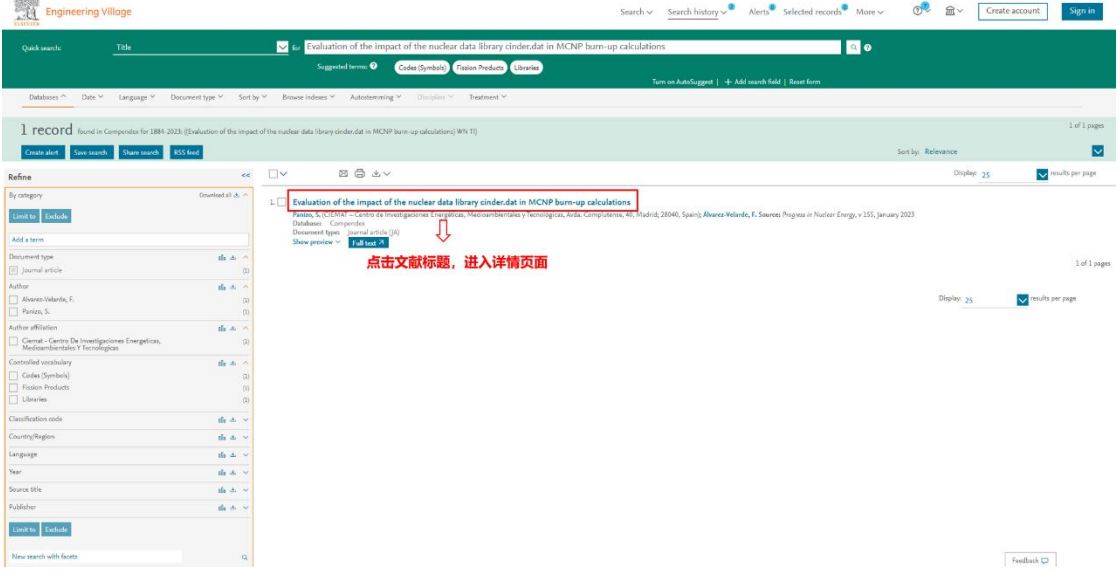

#### **3.** 检索结果详情:

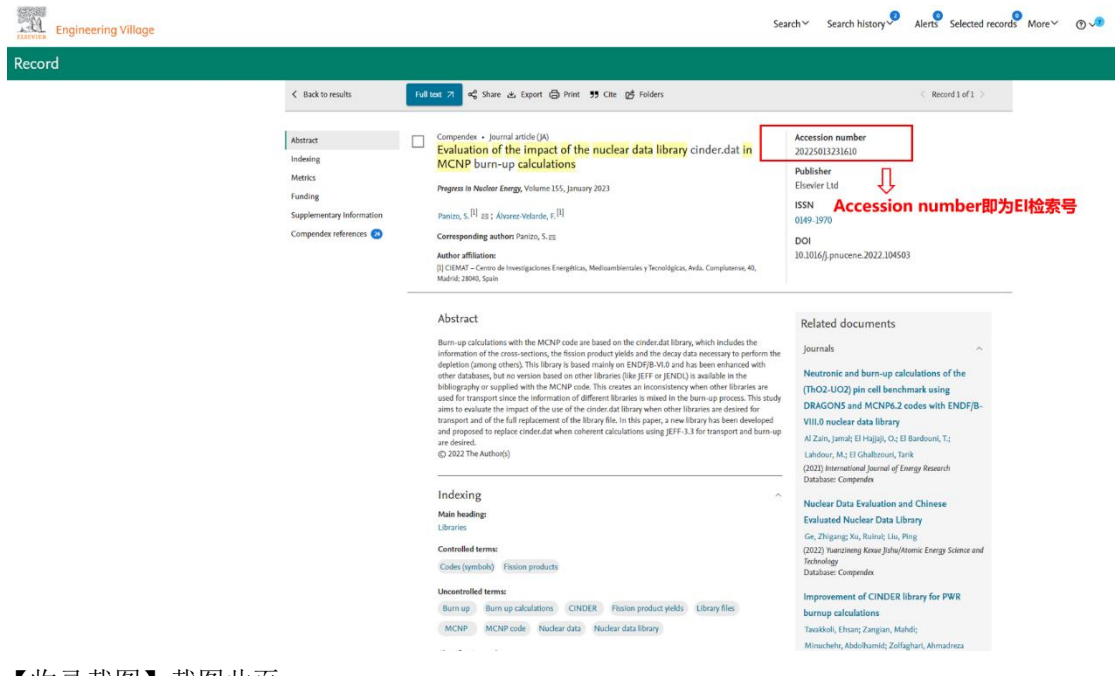

【收录截图】截图此页